## Job Aid: How to Initiate a Contract

## **Visual Cues Steps Enable Pop-ups:** ■ Notifications **Privacy & Security** 1. Firefox a. Firefox - Tools > Options > Firefox Account Block pop-up windows Content > Block pop-up windows. b. Firefox – Preferences > Privacy & Security > Block pop-up windows. 2. Chrome a. Chrome > Preferences > Advanced > Content Settings > Pop-ups and redirects > Allowed **Login to Agiloft:** 1. Access the system from the myslu.slu.edu page with your existing credentials. 2. From the Tools tab, choose the SLU Contracts icon to open Agiloft. **Initiate New Contract:** New Delete Actions -3. Click Contracts in the left pane, and then click New. Note: Remember that in a browser-based application, you cannot click "Back." Agiloft does not save records automatically. You can click "Save & Continue" to save your work. Create a Contract Fill in Intake Request Form: Contract 4. Fill in all Intake Request Form Questions. Note: Be sure to select all required fields, which are marked with a red asterisk \*. \*Is this contract confidential? No ▼ What Business Unit are you submitting this on behalf of? Note: If you see a magnifying glass 4 you can What Division or School are you submitting this on behalf of? click it to look up the potential values in a new window. Be sure to enable pop ups in your Contract Category \*Contract Type browser in order to see that new window. When Contract Manager you see the value you want to pick, click the red arrow to select the value and return to the intake form. In some cases, you may see checkboxes instead, and can check the box(es) and click "Import/Append."

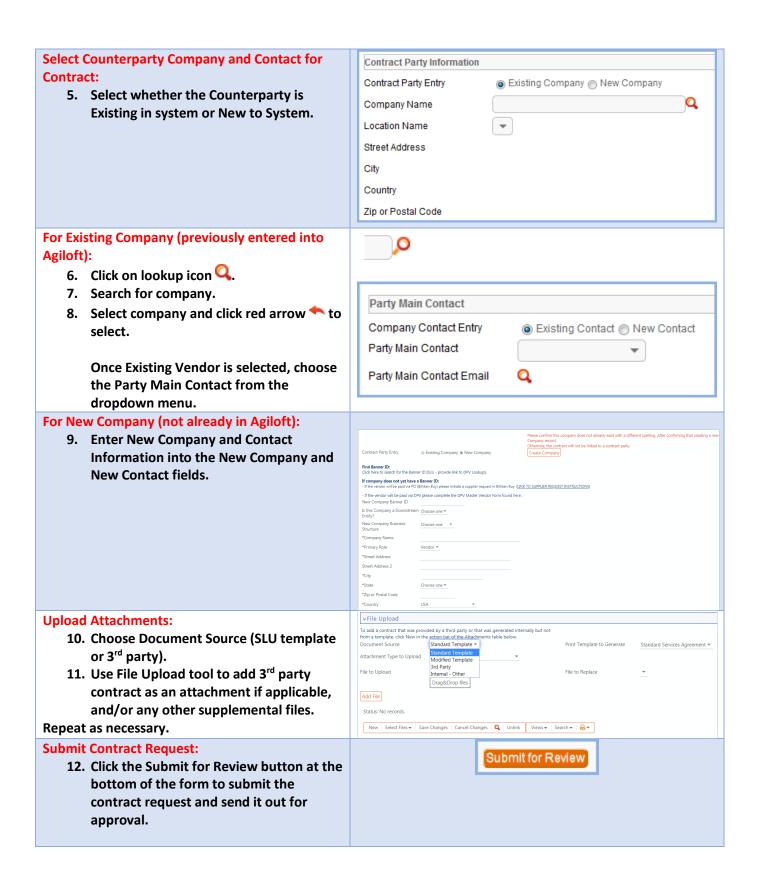